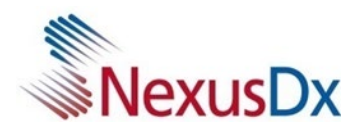

## **QUICK USER GUIDE**

#### **Nexus IB10 Data Manager Software**

Version 1.0

#### **1. Application Information**

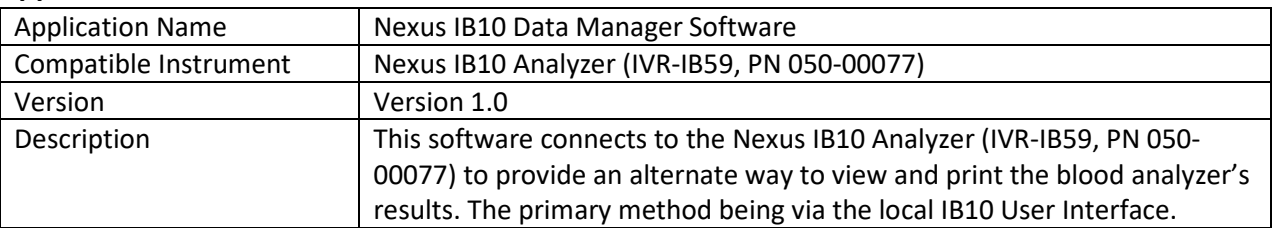

#### **2. System Requirement: Windows PC meeting the following requirements**

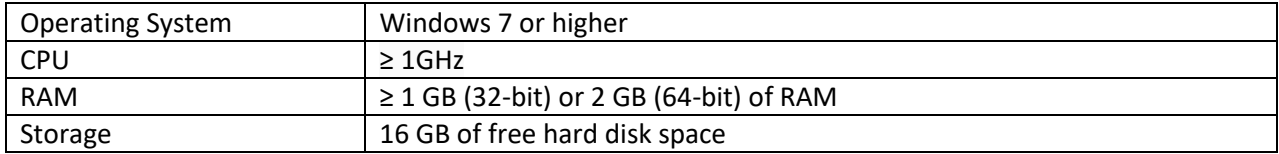

#### **3. Key Features - Analysis Results Management**

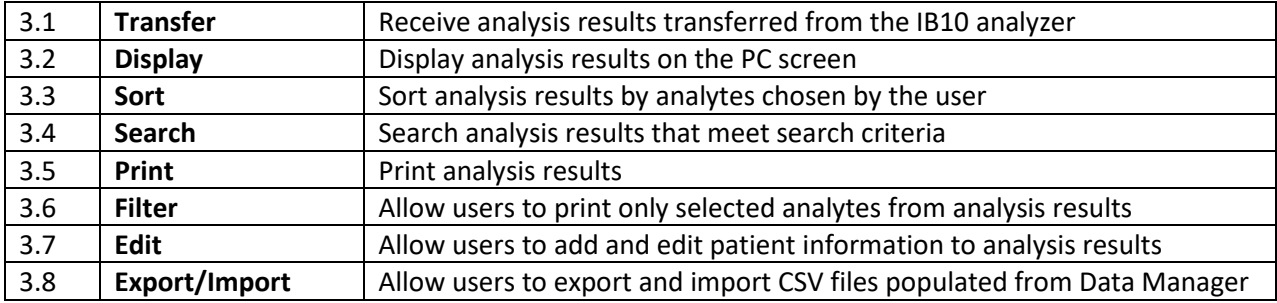

#### **4. Other Functions**

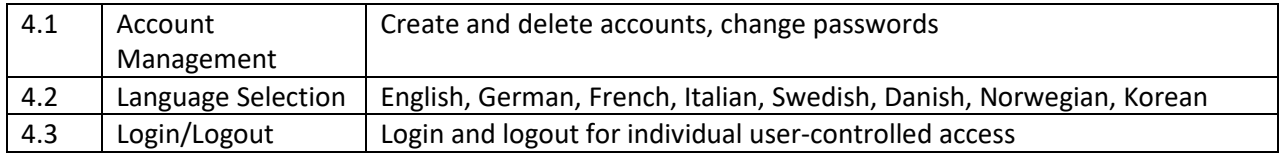

 **022-00091 REV A**

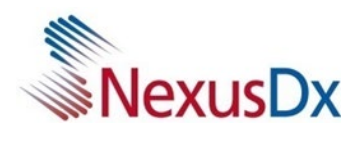

# **E. Using the Data Manager**

## **Installing the PC Software**

Download the Data Manager file from<https://www.nexus-dx.com/customer-downloads/>

Run the file by right-clicking the mouse and selecting Run as administrator

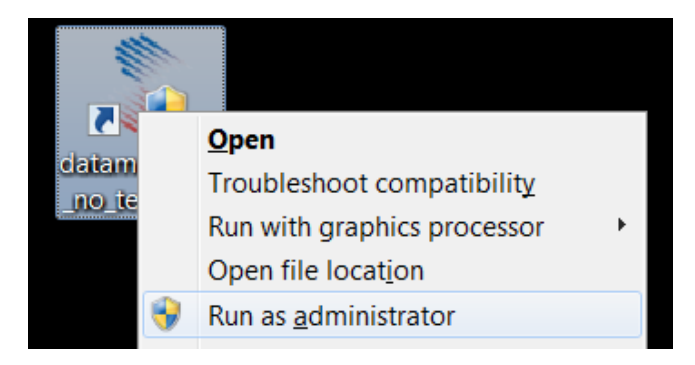

Select the desired language and click the Next button.

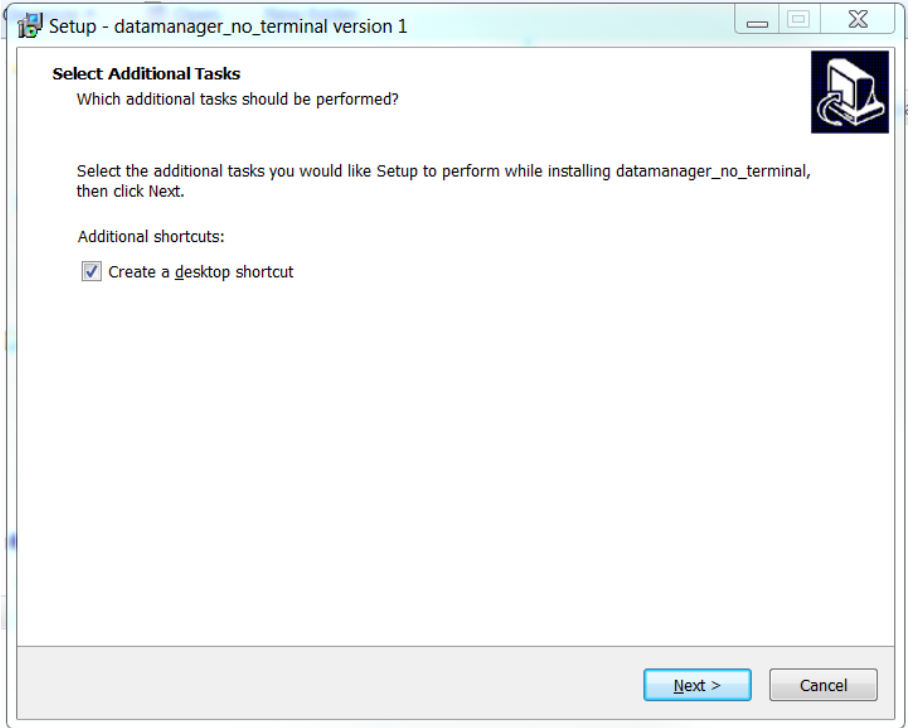

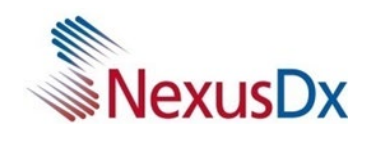

Select the Install button.

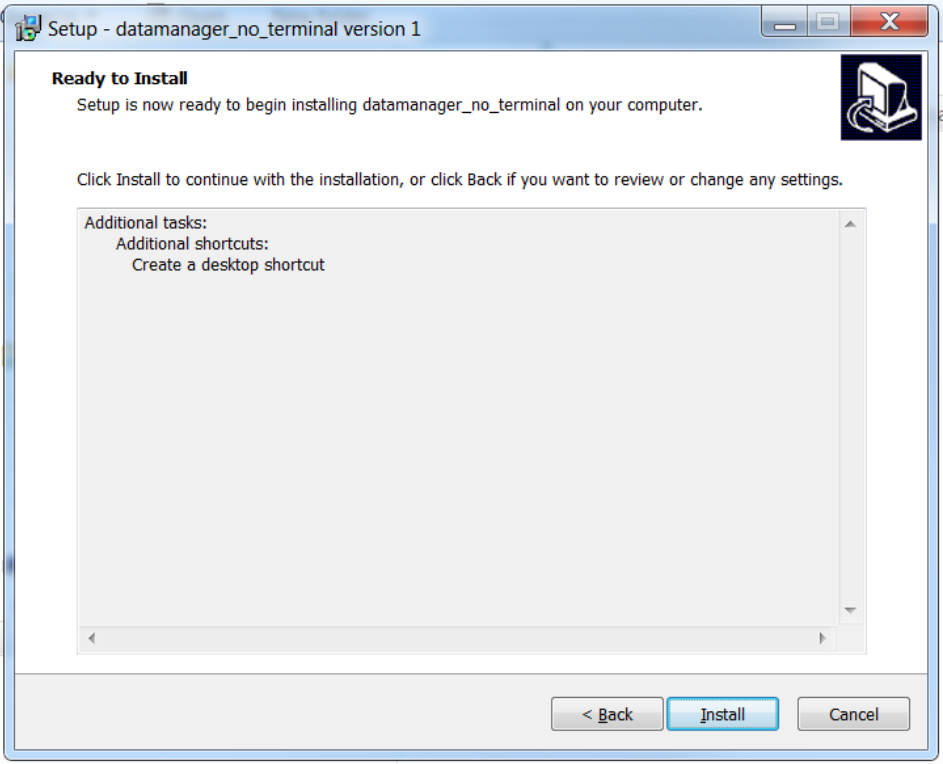

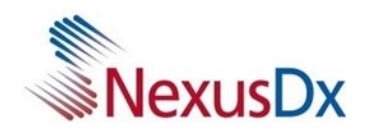

# **Running the Data Manager**

After running the program, a window for creating a new account appears as below. Create an Admin user ID and a password, and then click the Add button.

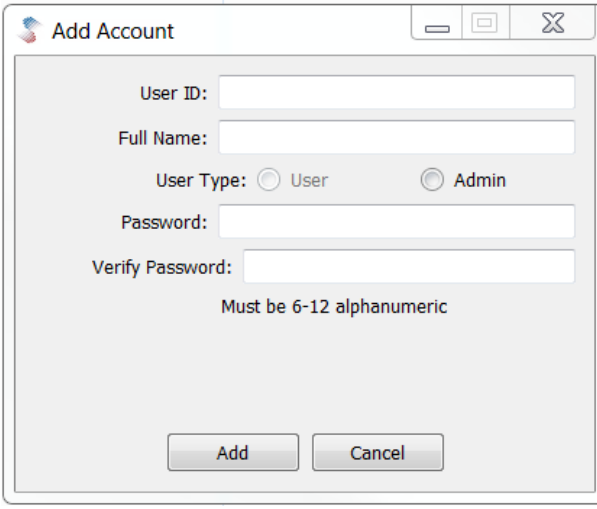

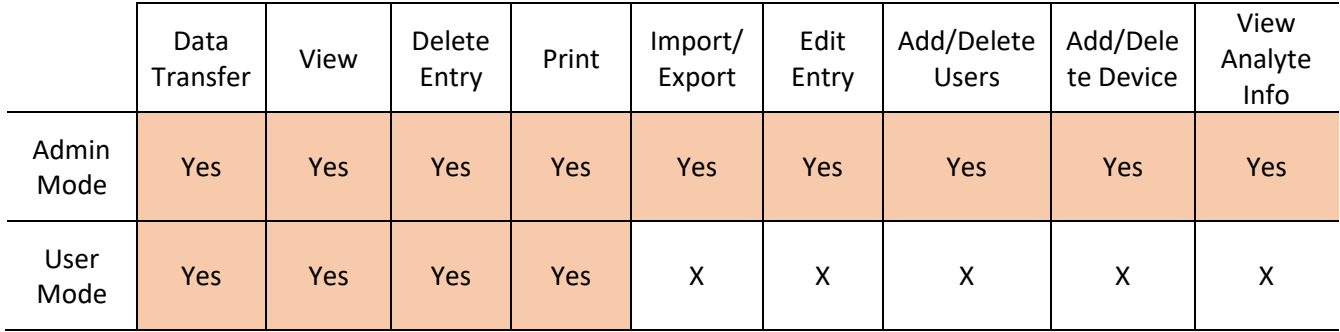

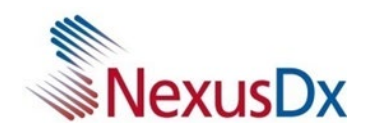

# **Connecting the Instrument**

Connect the LAN port in the back of the analyzer to the router/HUB with a LAN cable.

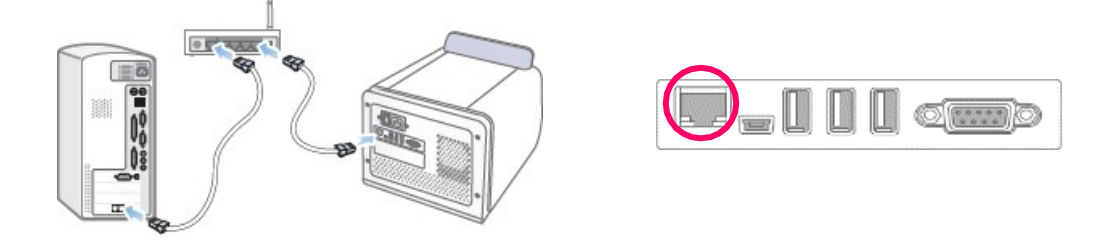

To add an IB10 instrument, select 'Tools'  $\rightarrow$  'Device Manager'  $\rightarrow$  'Add'

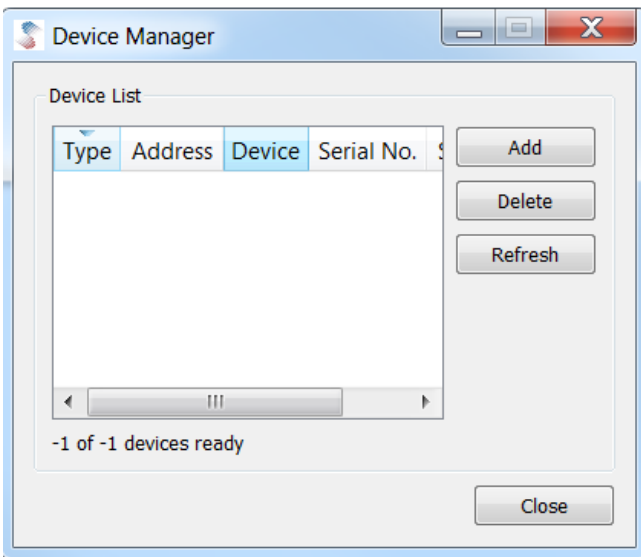

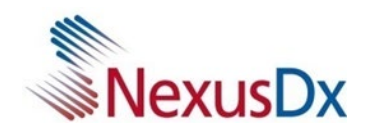

Highlight IB10 in the list, then select Register button

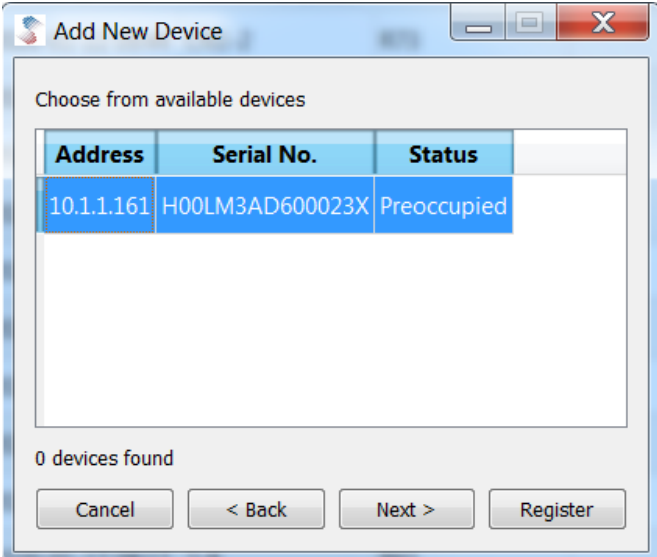

To check the registered device, select 'Tools'  $\rightarrow$  'Device Manager'

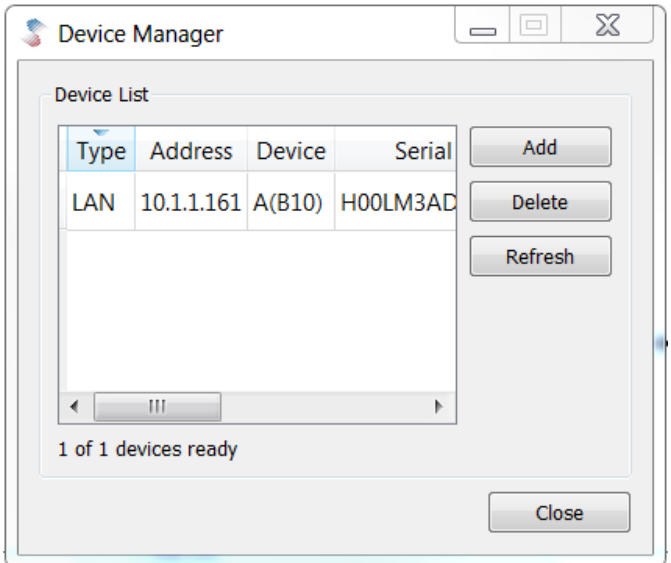

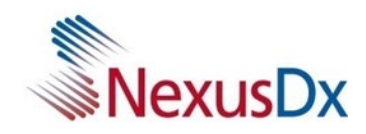

# **Data Transfer**

From the IB10 main screen, select 'Result Archive'.

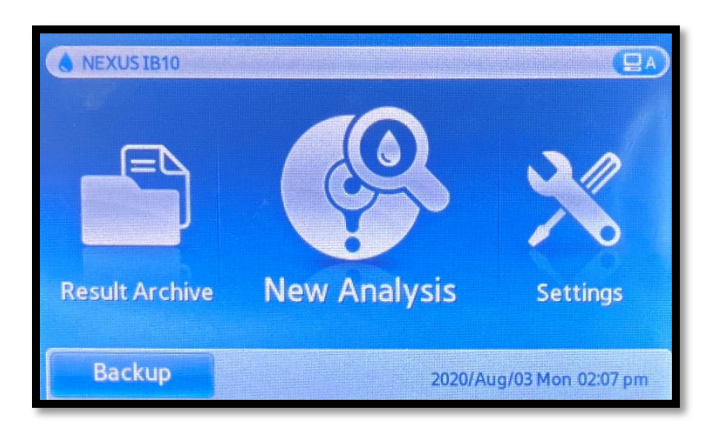

Press the check box and select either all within the page or across the page.

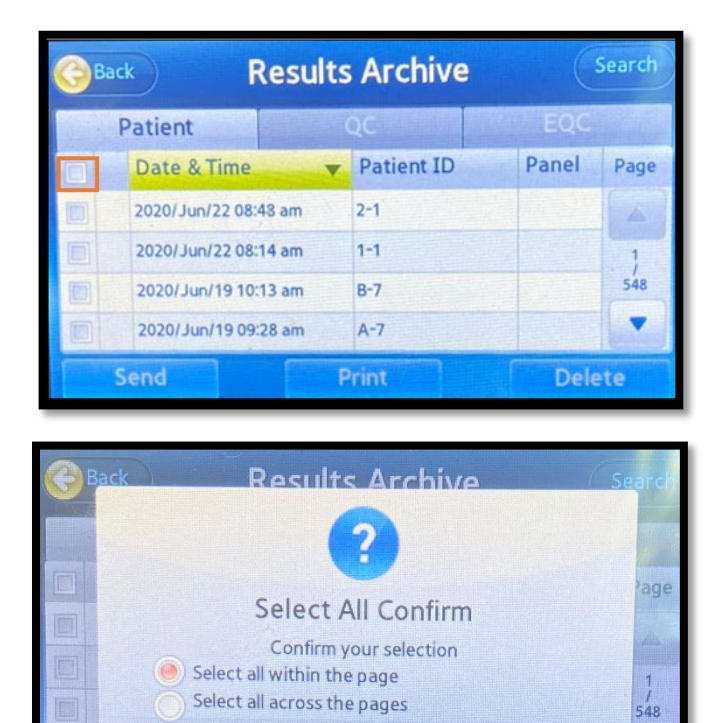

Yes

i na

No

W

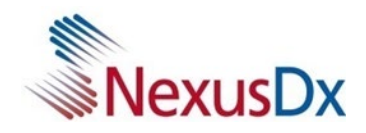

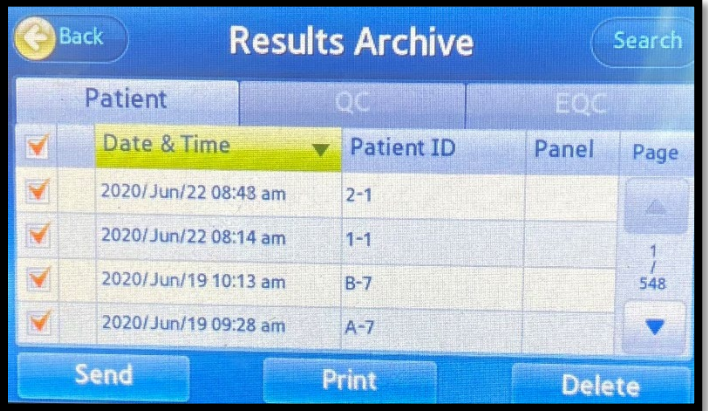

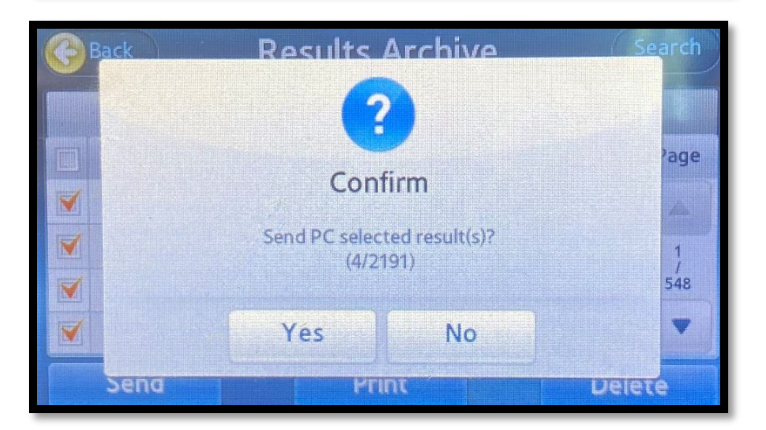

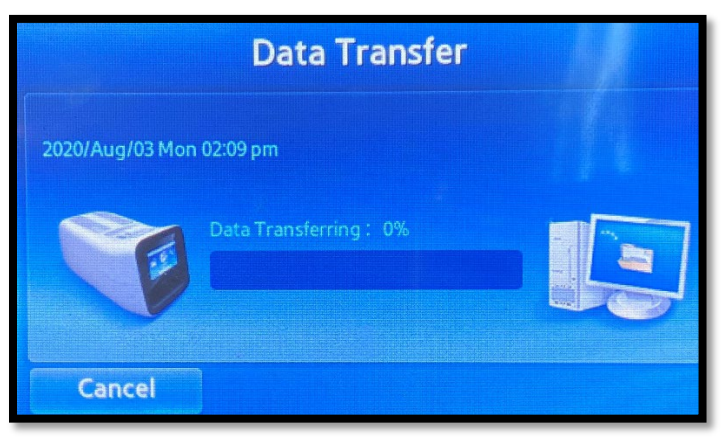

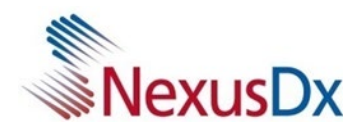

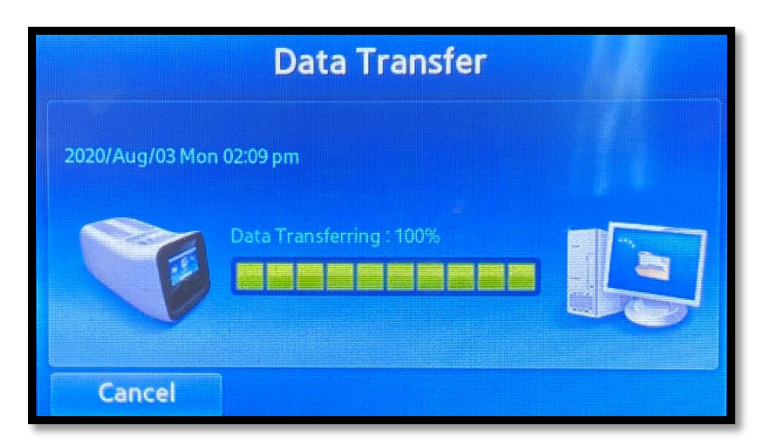

Selected records are now transferred to the Data Manager.

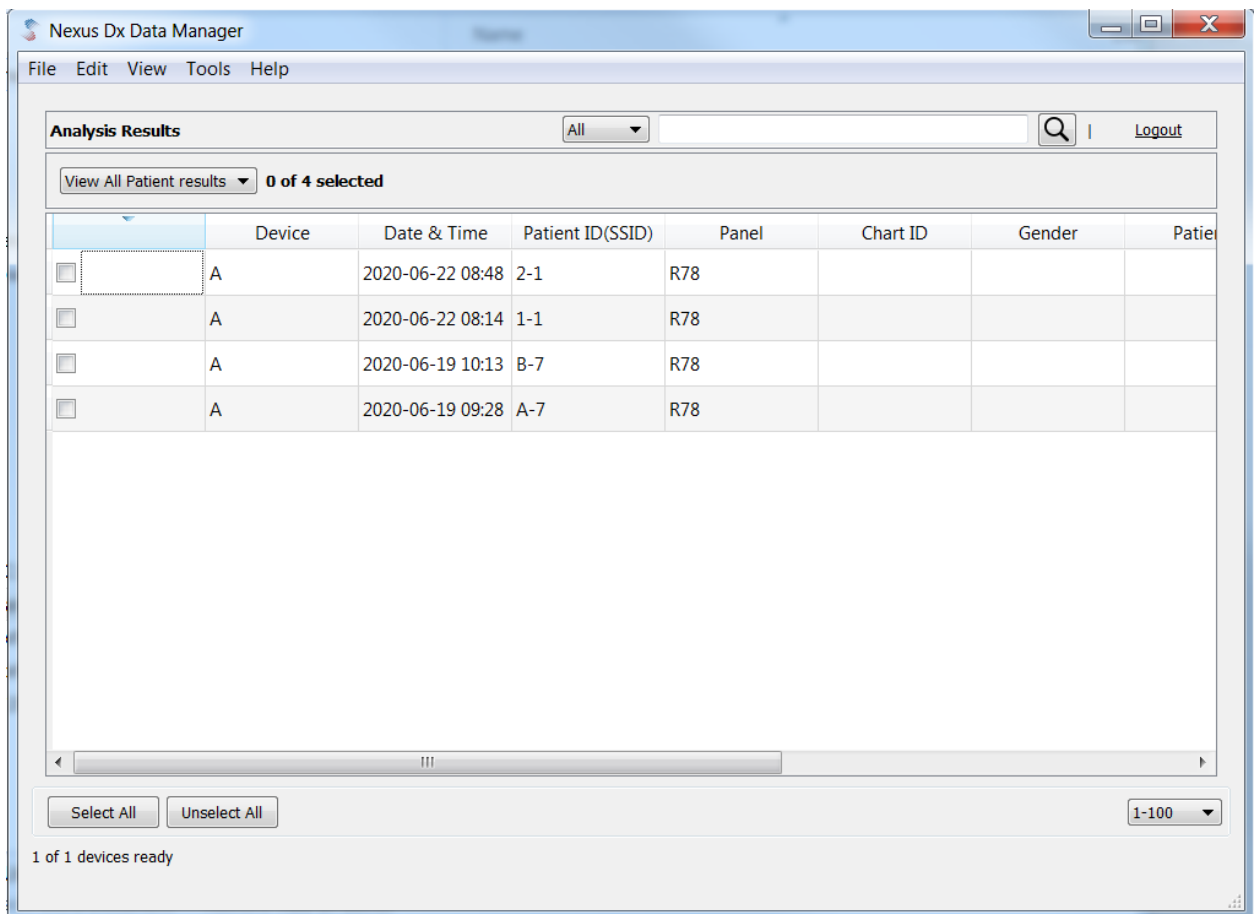

*Note: If 'User' account transfers the data previously transferred by 'Admin' account*  $\rightarrow$  *it will override data and Operator changes to User.* 

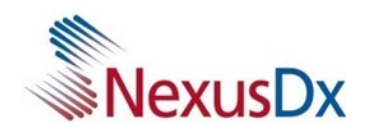

#### **Main Screen**

The following is the main screen of the Nexus IB10 Data Manager.

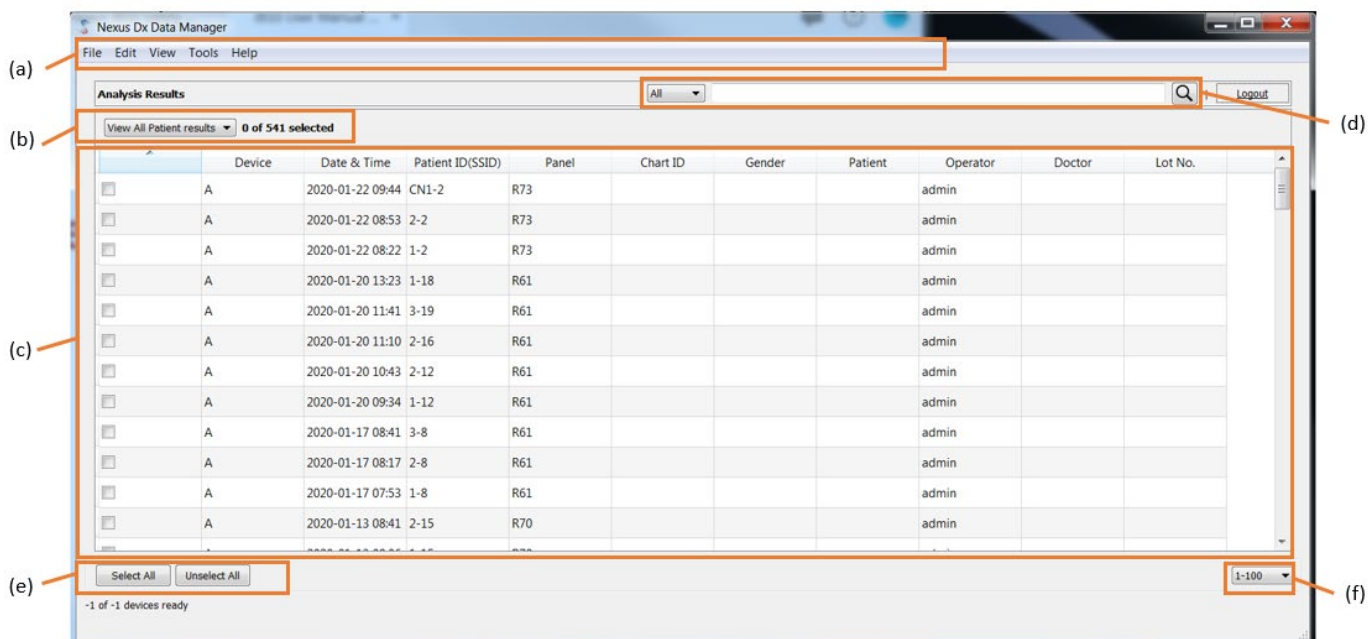

- a. Drop-down menu bar
- b. View results View all patient results, View control results
- c. Patient results archive
- d. Results search bar
- e. Shortcut buttons
- f. Navigate pages

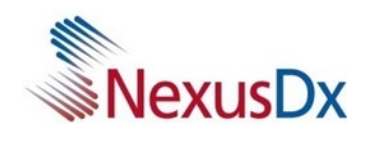

## *Viewing Test Results*

To view the results, either double-click the desired result from the list or click the View button after selecting a single result.

Each page can display up to 100 records on the screen. You can navigate pages using the Page button.

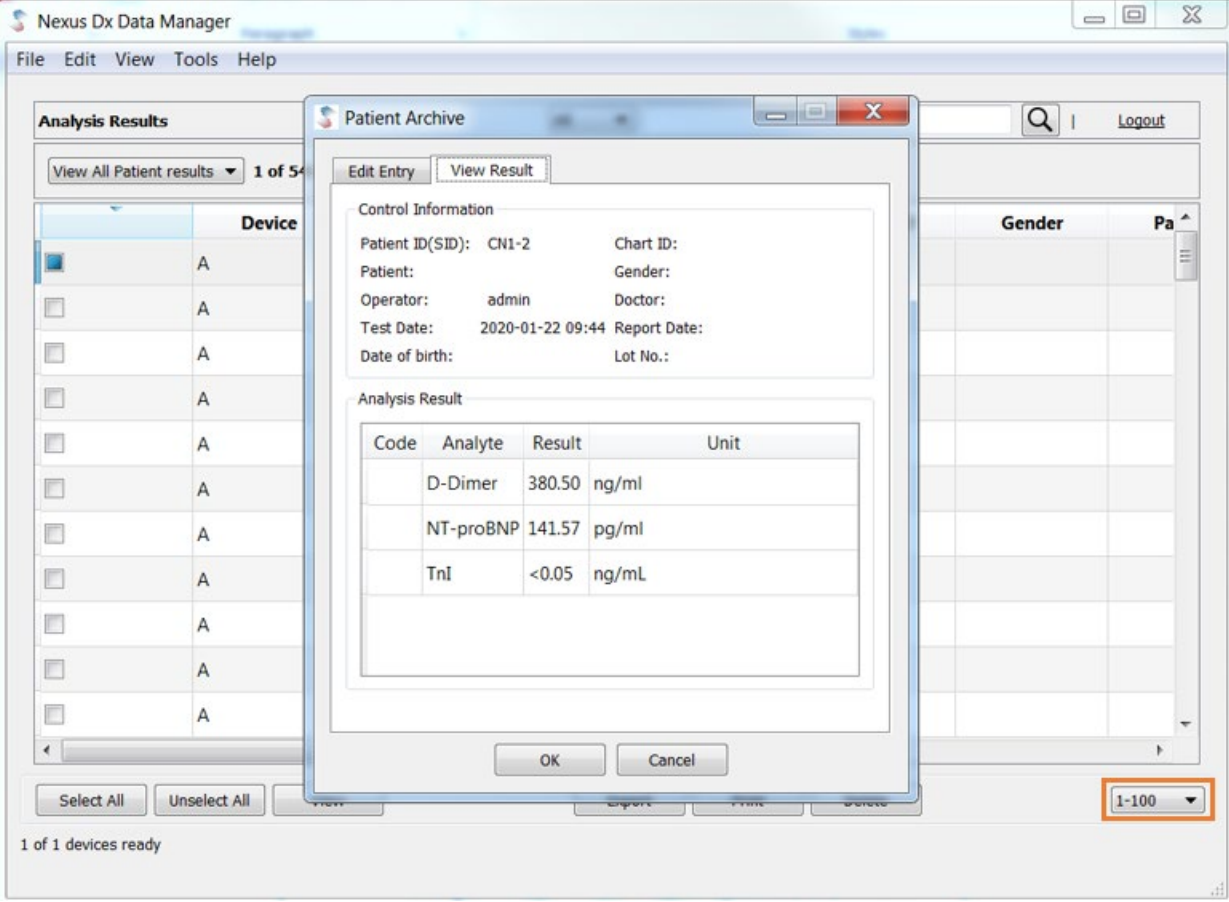

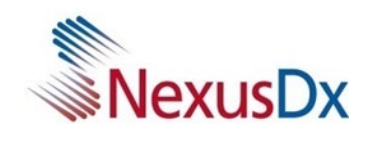

## *Editing Test Results*

To edit a single test result, select a test result and click the Edit button.

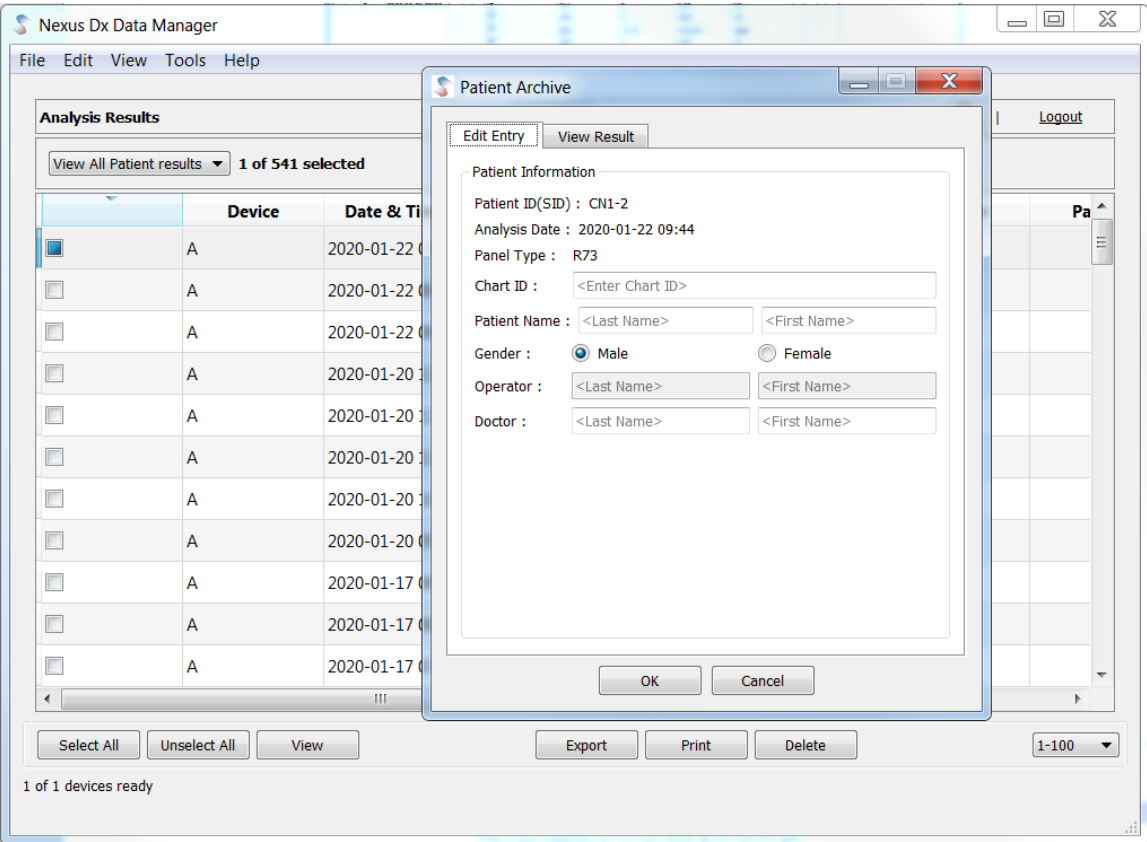

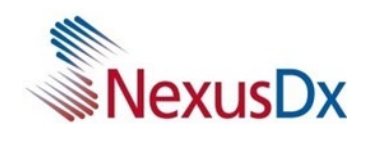

#### *Exporting Test Results*

Select all patient results in Data Manager by clicking 'Select All' from the Patient Result List. Click 'File'  $\rightarrow$  'Export'. Export file(.CSV) to local PC.

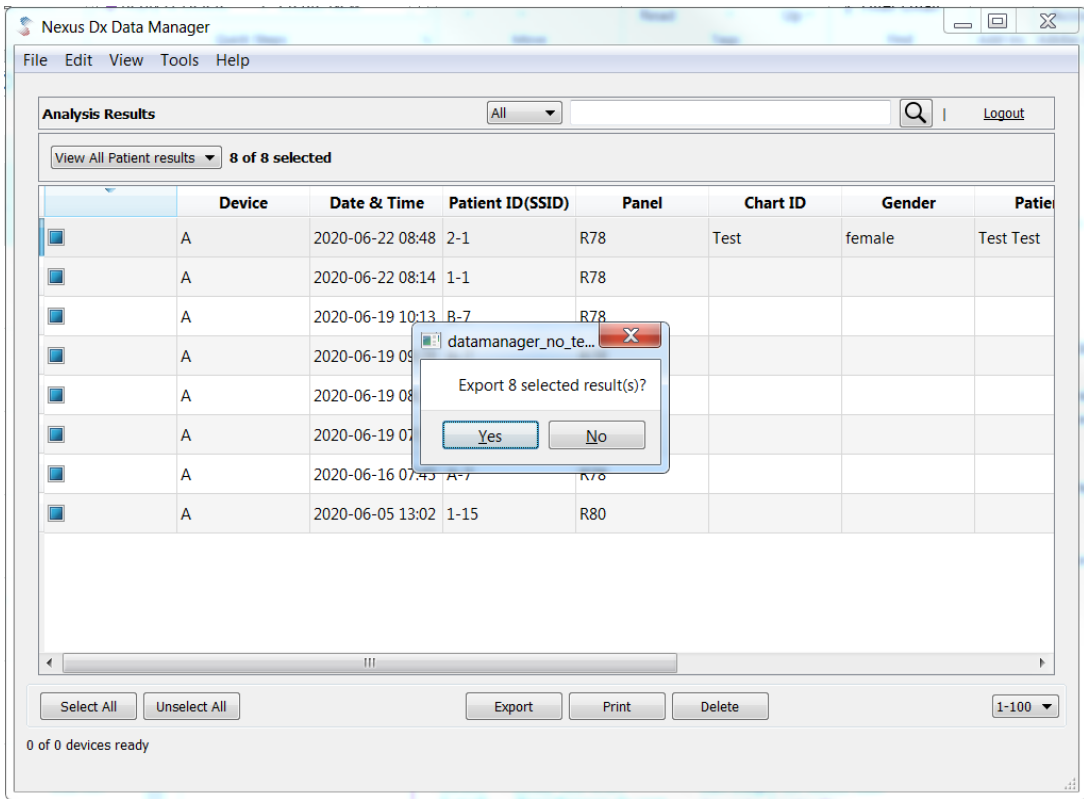

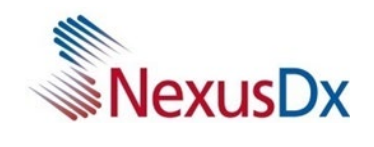

## *Importing Test Results*

Click 'File'  $\rightarrow$  'Import'.

Browse and select a CVS file previously generated from the Data Manager.

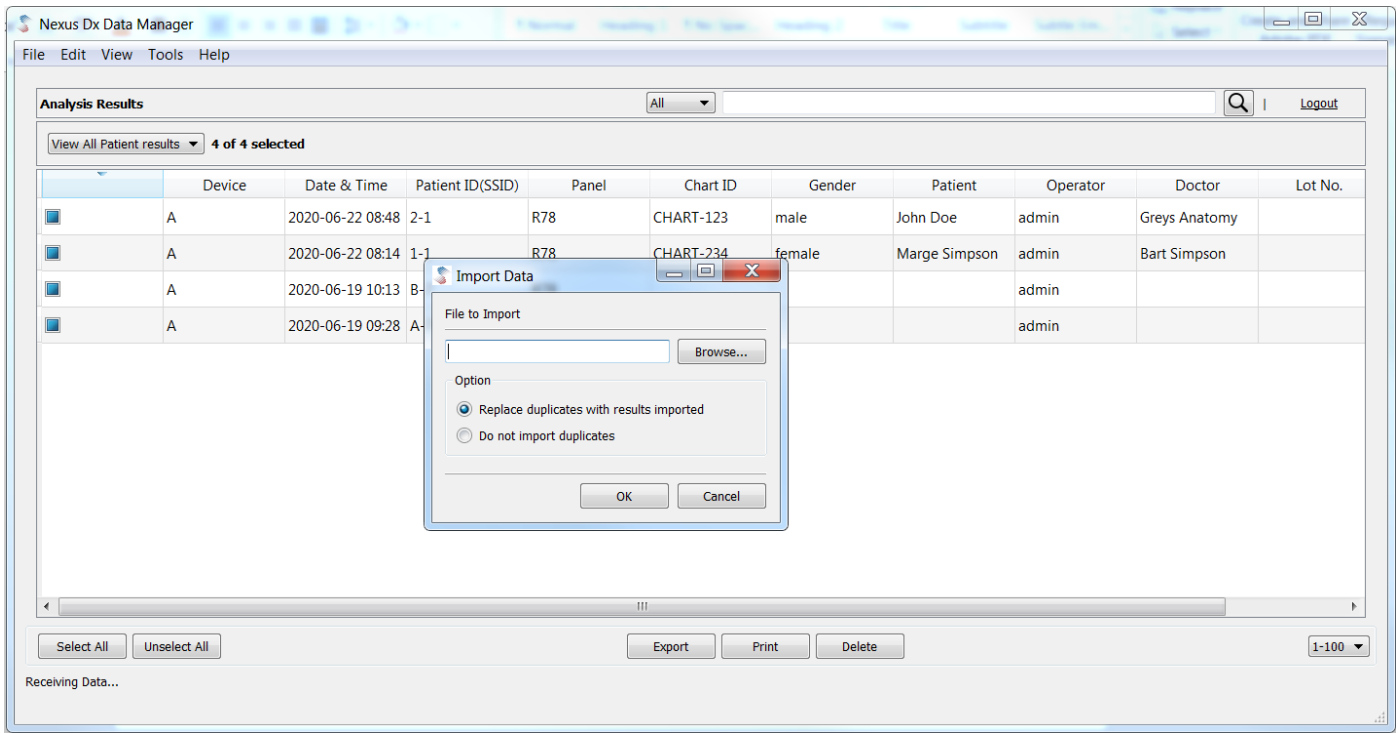

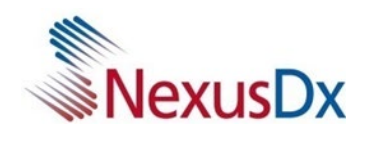

#### *Printing Test Results*

Click 'File'  $\rightarrow$  'Print' or 'Print Preview'

Each patient's result will be printed on a separate page with the following information.

- Patient ID (Test ID)
- Test Date
- Error Code (if applicable)
- Analyte

I

- Test Result

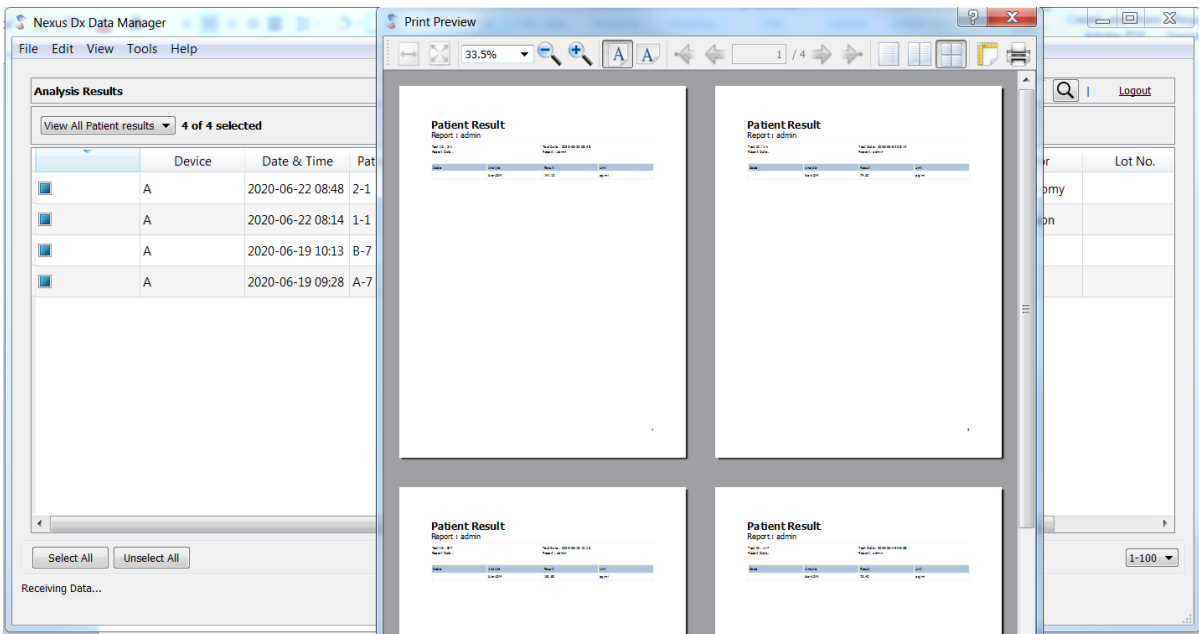

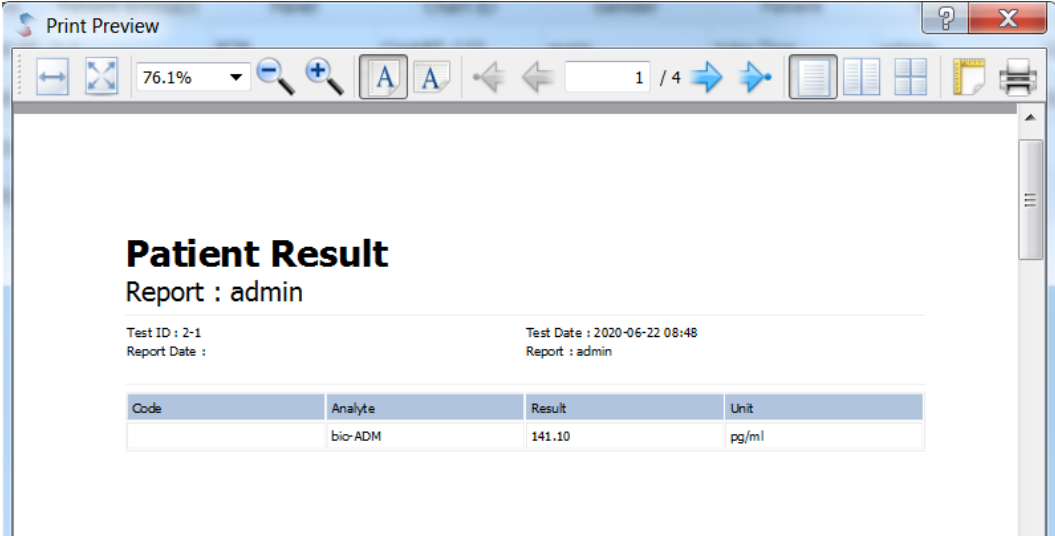

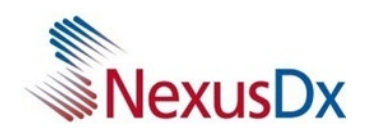

## *Transferring QC and EQC Results*

From the IB10 main screen, select 'Result Archive'.

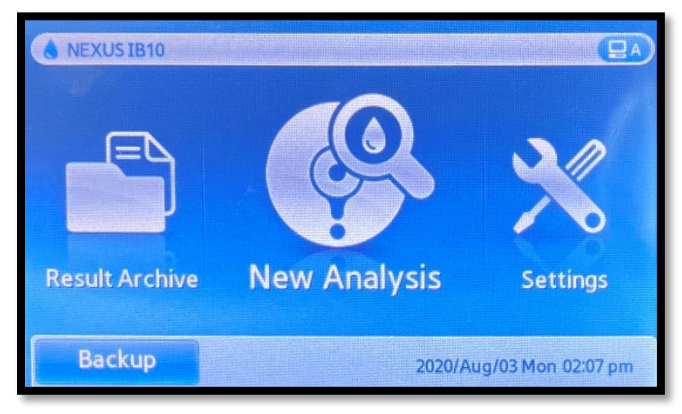

#### Select the control tab.

[QC Results: Select the QC tab]

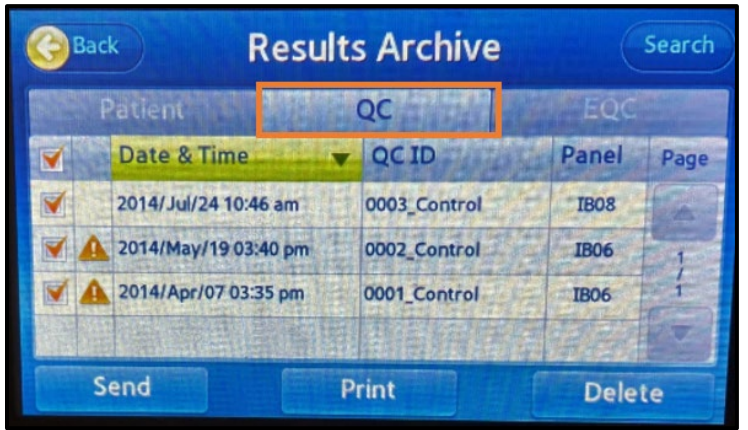

[EQC Results: Select the EQC tab]

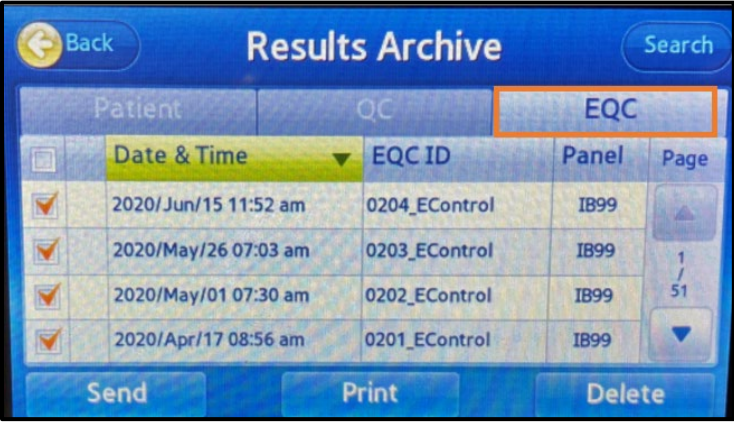

Follow the steps in page 7-9 to complete the transfer.

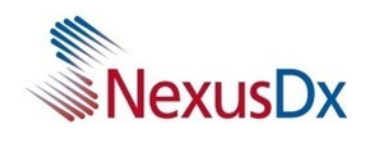

## *Viewing Control Results*

#### Click the drop-down box  $\rightarrow$  Select 'View Control Results'

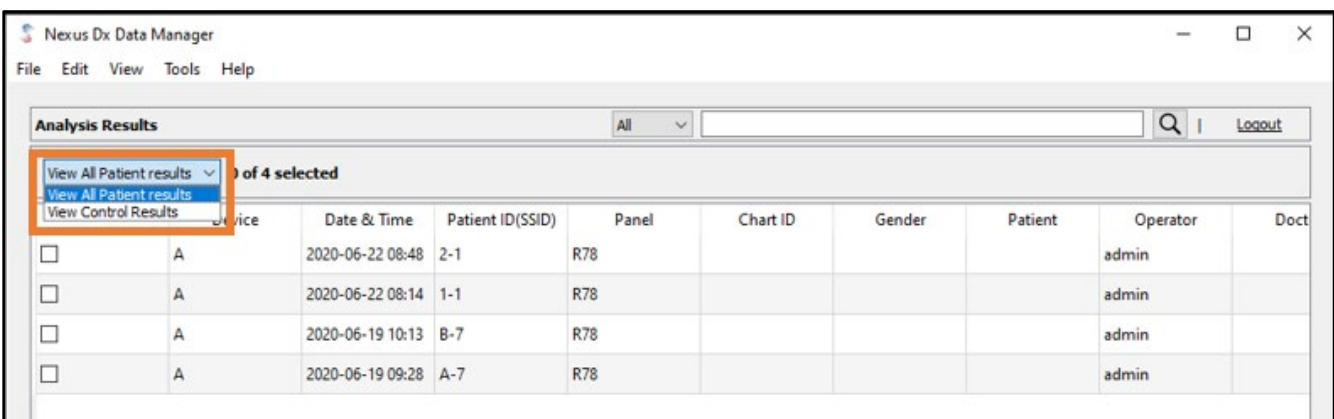

#### Type of results can be identified in the 'Test ID' column.

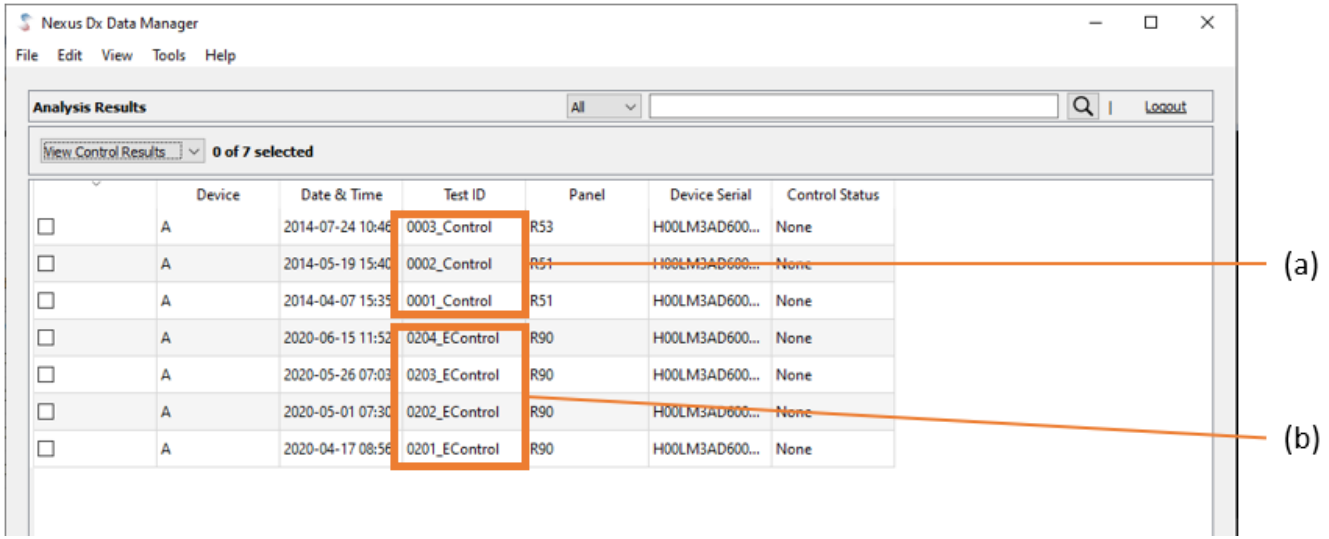

- a. QC Results
- b. EQC Results